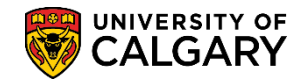

**SA – Academic Advisement**

In very specific circumstances, such as After Degrees, exchange, or block credit, the Admissions office defers to the faculty to post credit from previous credentials or coursework that can be used towards a student's current degree. In these instances, 'O' type credit can be created to represent that credit in the current degree.

1. Click the **Academic Advisement** link.

Academic Advisement

- 2. Click the **Academic Advising Summary** link. **Academic Advising Summary**
- 3. Enter the Student ID and Maxi Term (if known) and press Search or Enter. Click the **Search** button. Search |

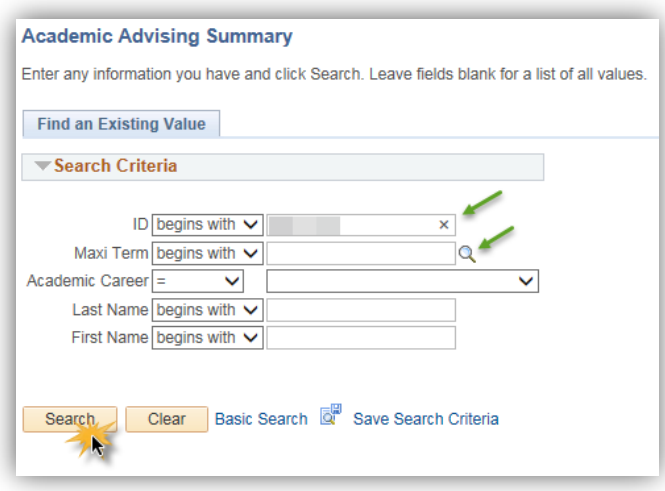

4. If a Maxi Term is not entered the Search Results display Maxi Terms the student is in or has taken. Selecting the most recent maxi term however will give you the most up to date information about a student's program and courses. For example, click the **Fall 2017/Winter 2018** link.

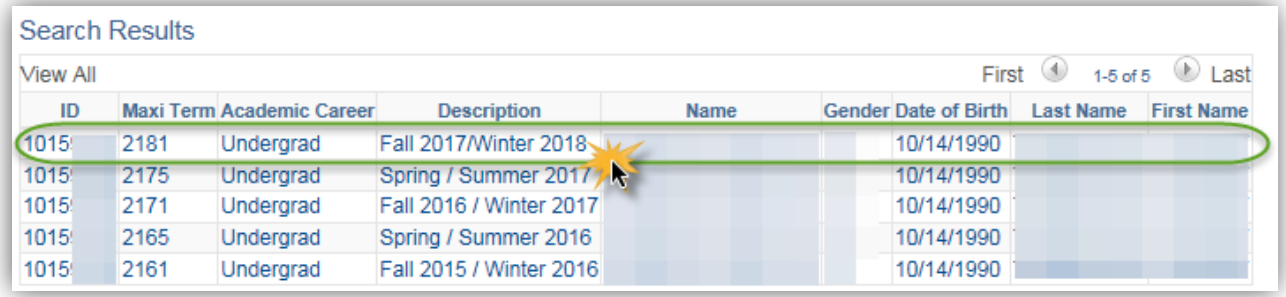

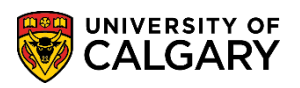

**SA – Academic Advisement**

5. On Student Record Summary click on the Open drop down to navigate to the appropriate page. Click the **Open** list.

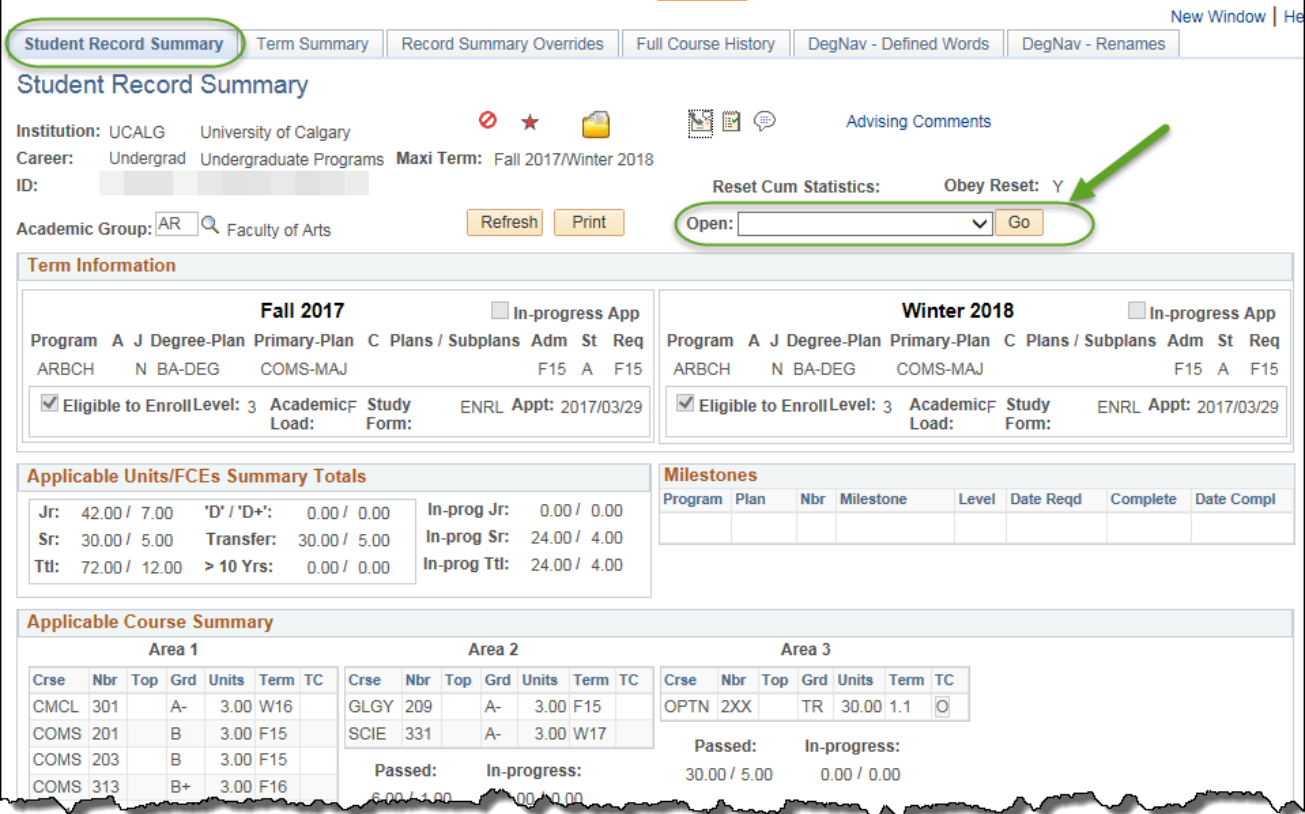

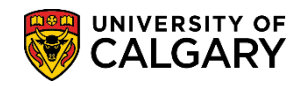

**SA – Academic Advisement**

6. Click the **Credit, Other / Manual** list item and click the **Go** button.

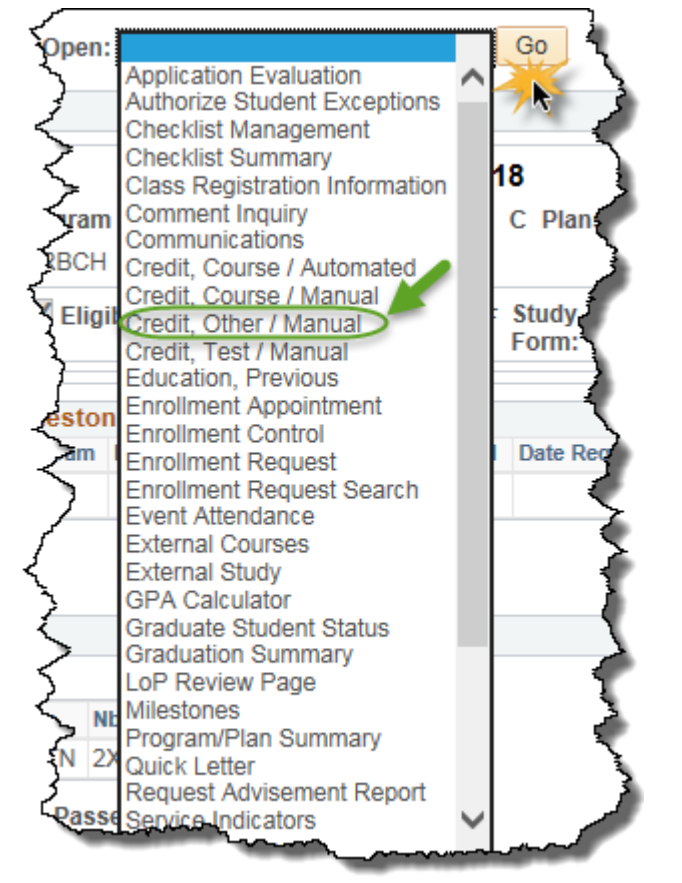

7. If the student does not already have an Other Credit - Manual model created you will be redirected to the Other Credits page. You must Add a New Value. Click the **Add a New Value** tab.

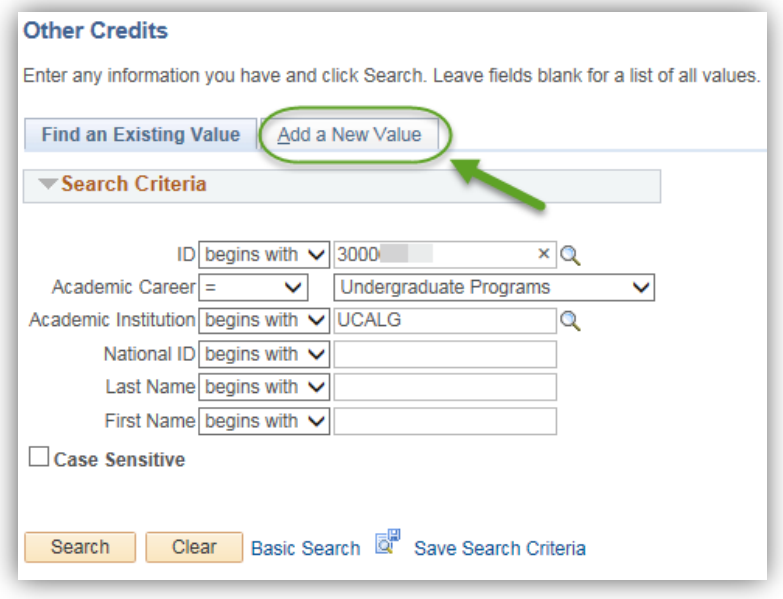

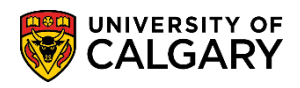

**SA – Academic Advisement**

8. Enter the student ID and press Add. Click the **Add** button.

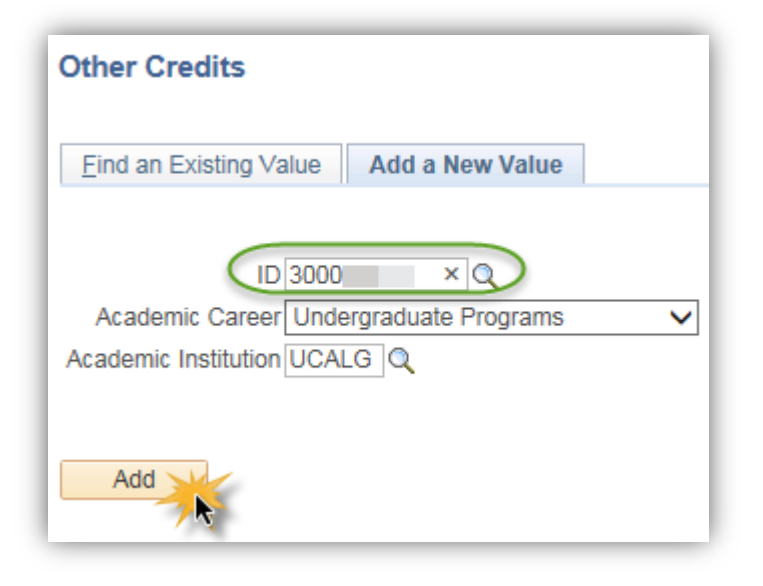

9. Click the **Look up Academic Program** button.

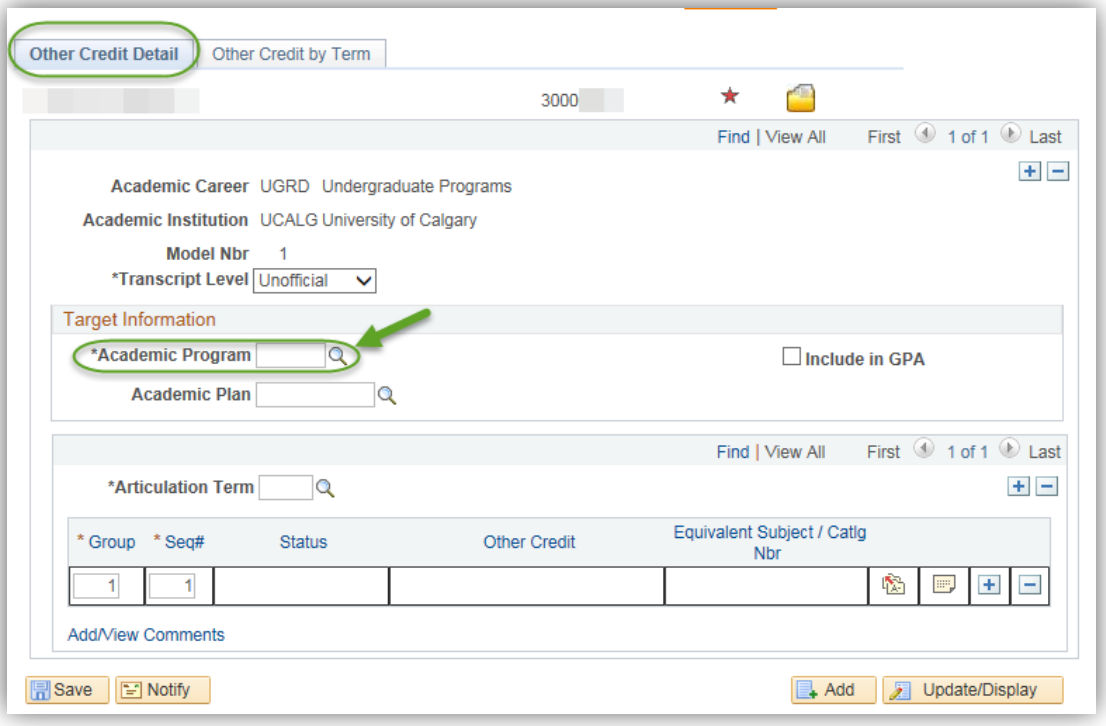

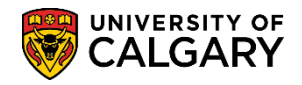

**SA – Academic Advisement**

10. You may enter part of the name of the Academic Program and press lookup or select from the list (e.g. ARBCH Arts Bachelor). Click the **ARBCH** link.

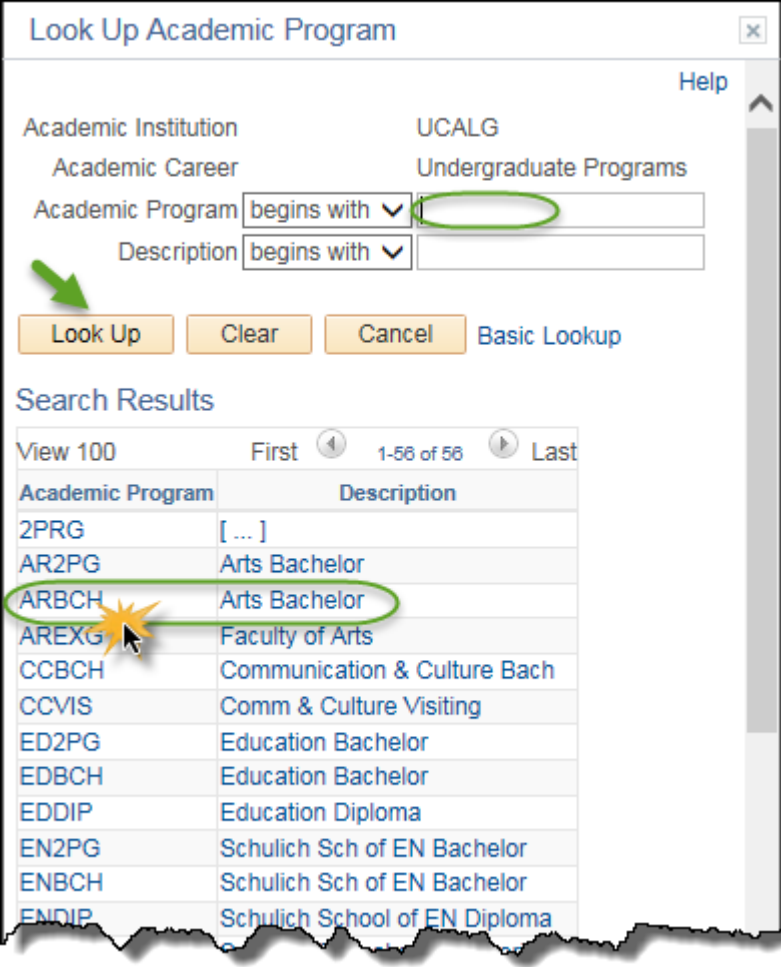

11. Click the **Look up Articulation Term** button and select the applicable term (e.g. 2181). Click the **2181** link.

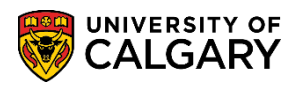

**SA – Academic Advisement**

12. Do not select "include in GPA." Click the **Save** button.

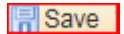

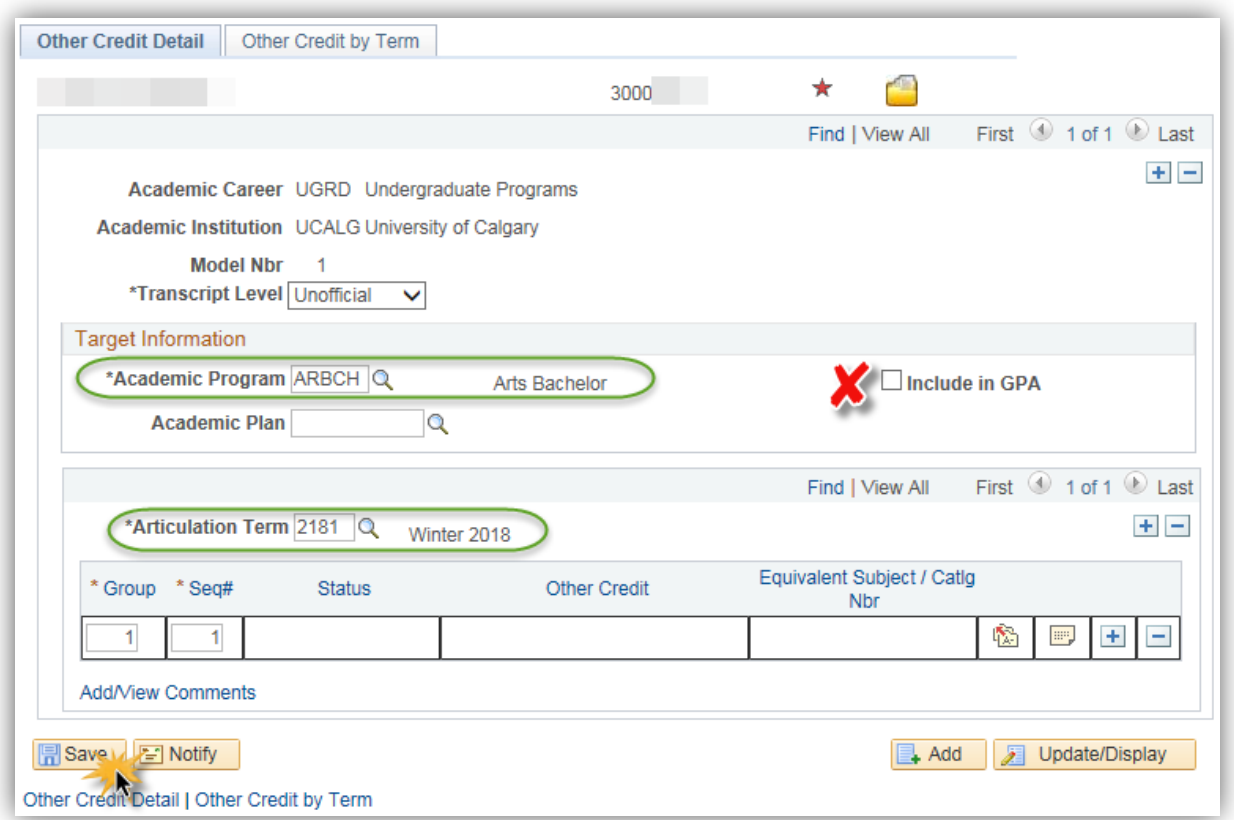

13. Click the **Edit Equivalent Course** button.

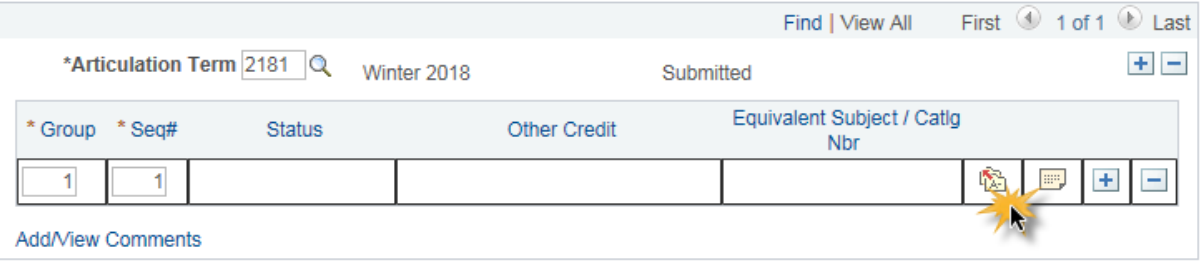

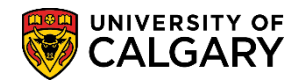

**SA – Academic Advisement**

14. Enter any desired text into the Other Credit and Short Desc fields so it is clear to others what the credit is for.

**In the long description field, use the following text format:** 

• **School; Location; Year(s); Source Credential/Course; Comment**

**Examples:**

**SAIT; AB; 2014-2020; Business Administration Diploma University of Toronto; CAN; 2006-2008; Bachelor of Science in Geology Oxford University; INTL; 2009; PSYC 500; Approved by Dept University of Calgary; AB; 2017-2020; Bachelor of Commerce** 

**For Alberta Institutions, use "AB" for the location. For Canadian Institutions outside of Alberta, use "CAN" for location. For all institutions outside of Canada use "INTL" for location.**

**You must create a credit for each institution attended (I.e. do not create a block of credit and list all institutions in the same long description field)** 

**This format is required to uphold institutional reporting needs**.

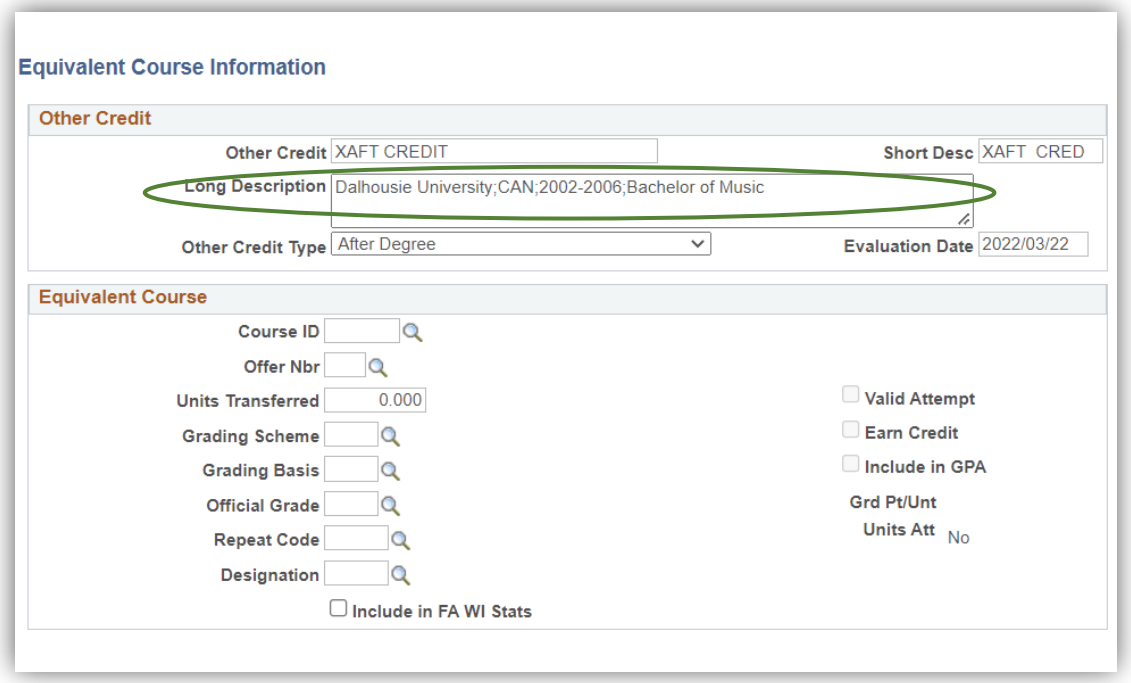

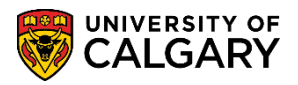

- **SA – Academic Advisement**
- 15. Click the **Other Credit Type** list. Click the **After Degree or Block Credit** list item (whichever is appropriate for your needs)
- 16. Click the **Look up Course ID** button. Enter the Course ID number or part of the Subject Area name and press Lookup or Enter. Click the **Look Up** button. Look Up
- 17. Click on the desired Course ID (e.g. 134329 PSYC 200). Click the **134329** link.

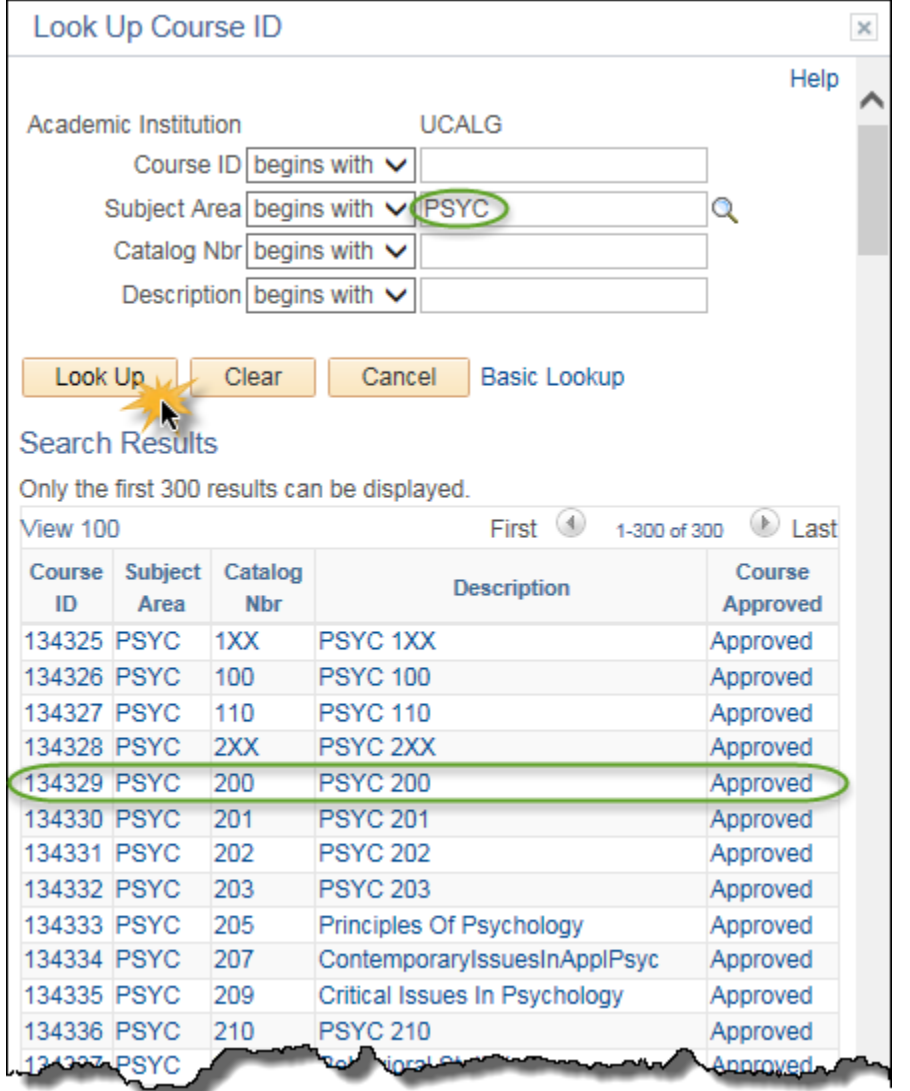

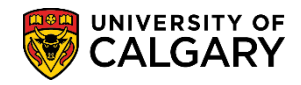

**SA – Academic Advisement**

18. Enter appropriate number of units Transferred; Grading Scheme is UGD (Undergraduate); Grading Basis is TRN and the Official Grade is TR. Use the lookup tool to select if not auto populated. Click the **OK** button.

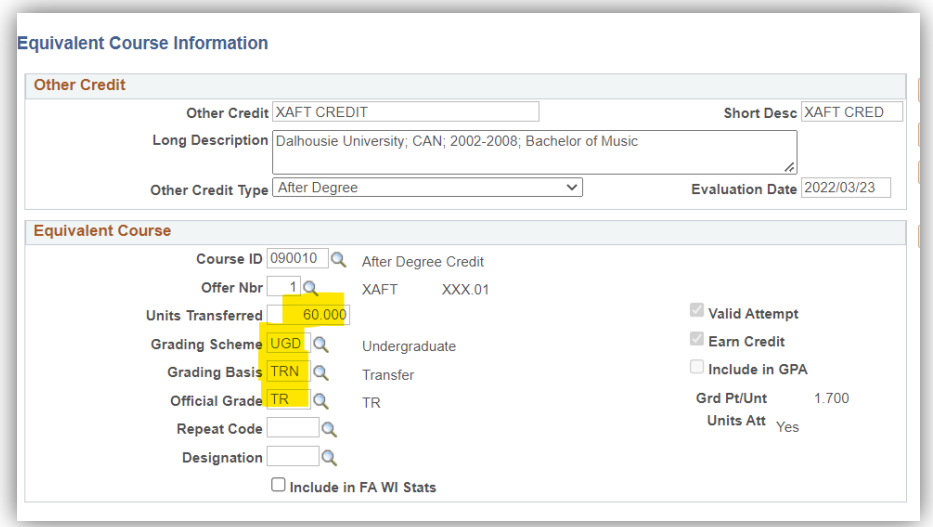

19. Note the Status is now Accepted. The next step is to post the credit. Click the **Other Credit by Term** tab.

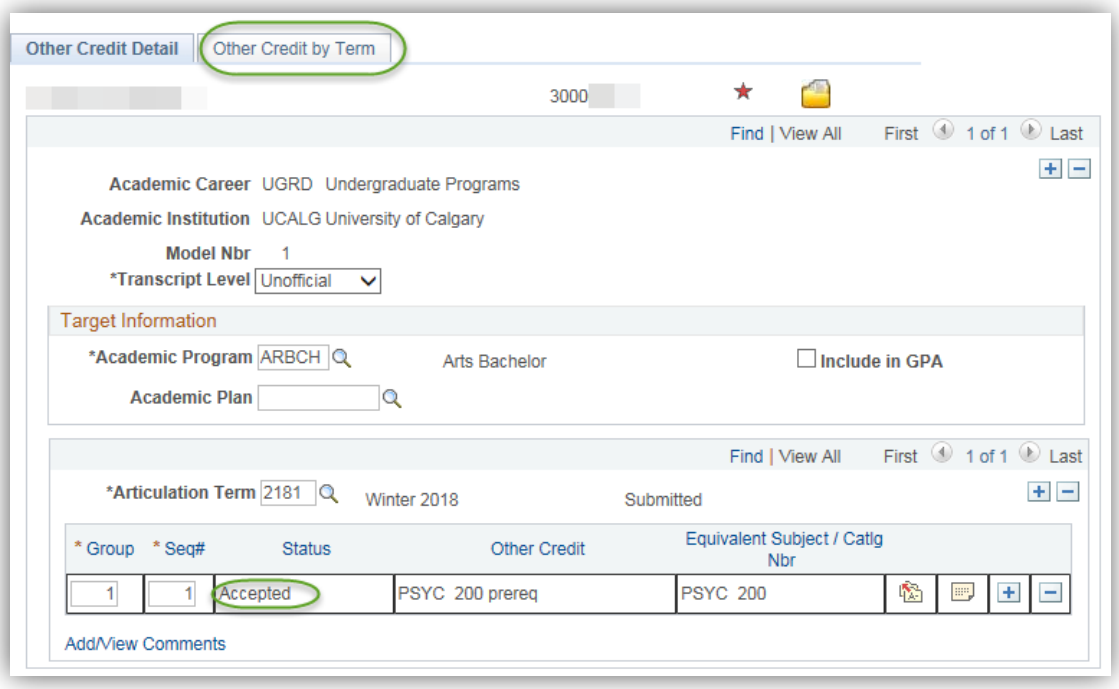

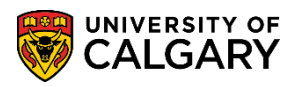

**SA – Academic Advisement**

20. Click the **Post** button.

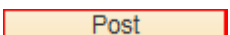

21. The Transfer Credit Term indicates the Model Status is Posted. Click the **Other Credit Detail** tab. Other Credit Detail

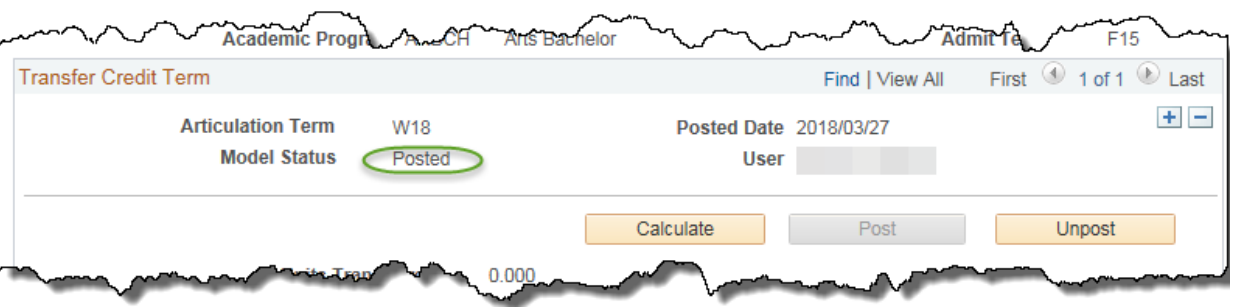

22. Note the Status is now **Posted**. This confirms the course (PSYC 200) is now posted.

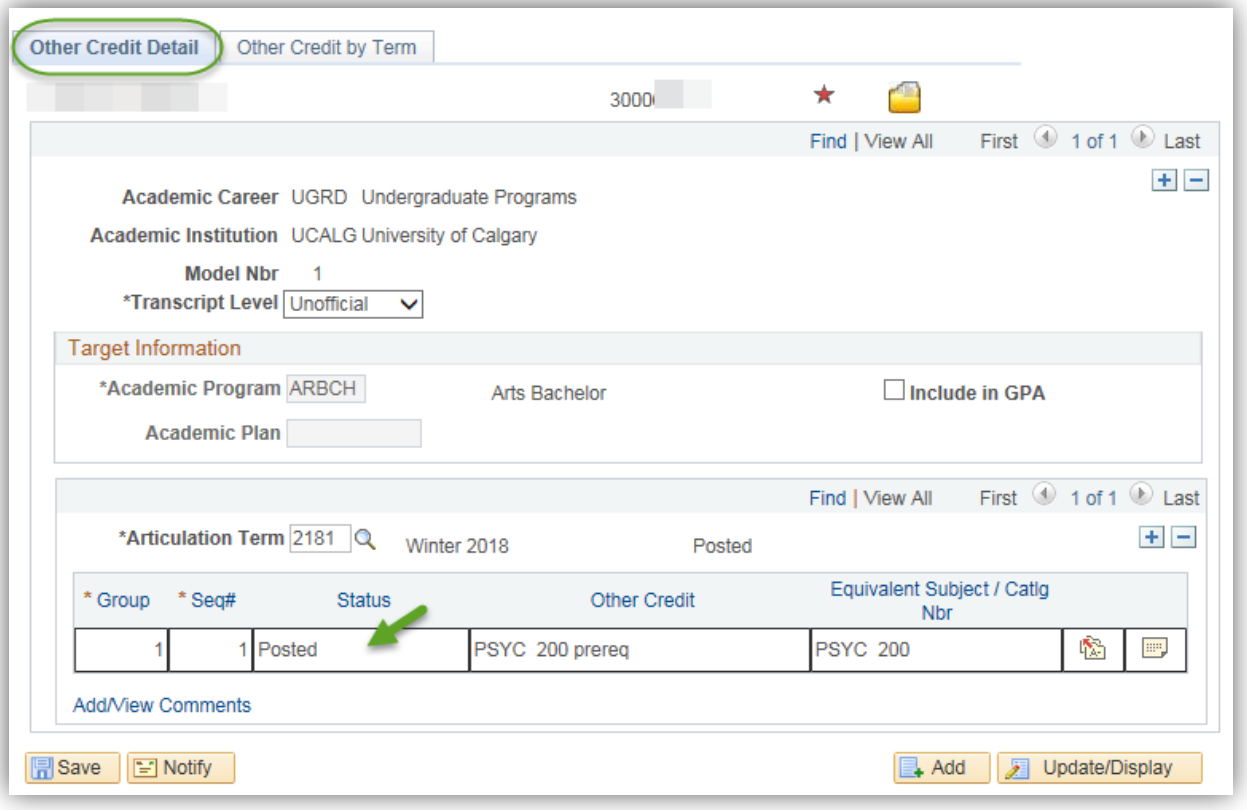

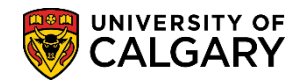

**SA – Academic Advisement**

23. If an existing credit model exists for a student (e.g SAIT Tourism Diploma) this information displays. There are 3 ways to add new credit. 1) If a model already exists, but there is no model for the Academic Program the student is currently in, add a row at the top of the page (e.g. if student was in SCBCH). 2) If the Academic Program is correct, but the Articulation Term for the course (the term you want the hidden credit to be effective) differs from the current model, add a new row beside the Articulation term row. 3) If both the Academic Program and Articulation Term are correct for the credit you wish to post, add a credit to the existing model. However, you must first Unpost the current credit temporarily (e.g. SAIT Tourism Diploma).

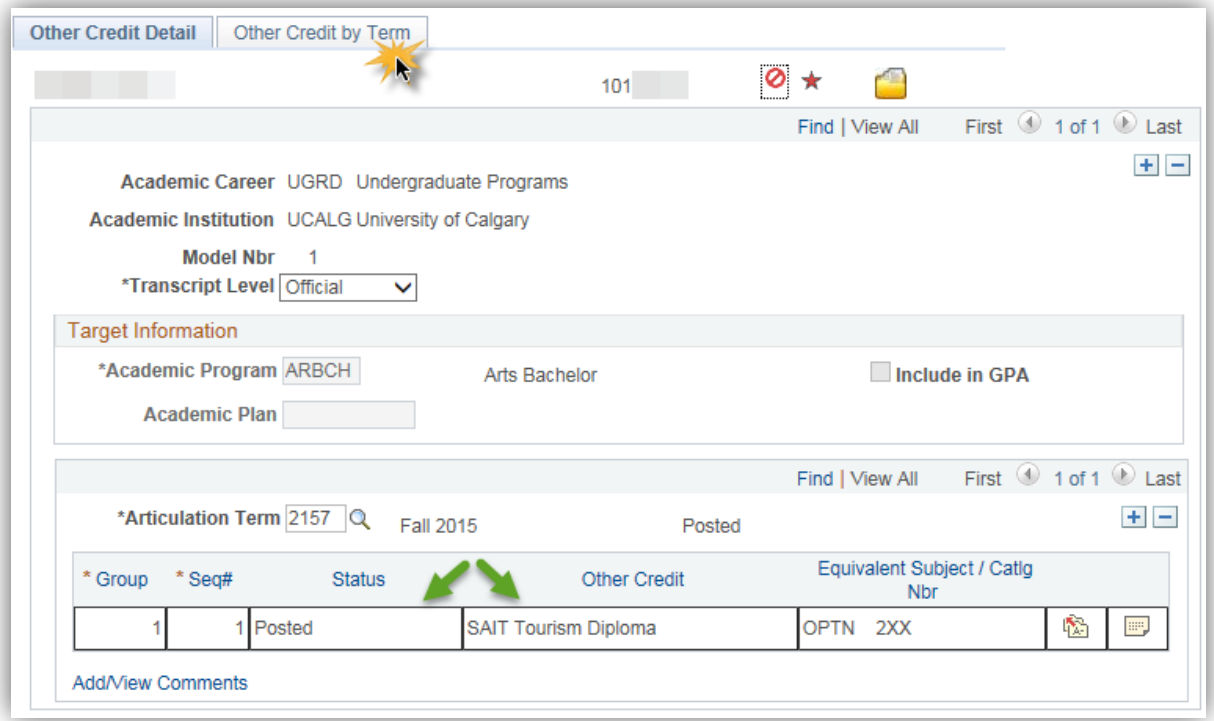

24. Click the **Other Credit by Term** tab.

Other Credit by Term

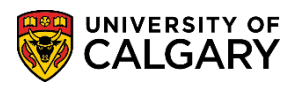

**SA – Academic Advisement**

25. **IMPORTANT:** This will temporarily remove any previously entered Other Credit-Manual from the student's record therefore it is extremely important that you remember to re-post the credit when completed adding the hidden credit. Click the **Unpost** button.

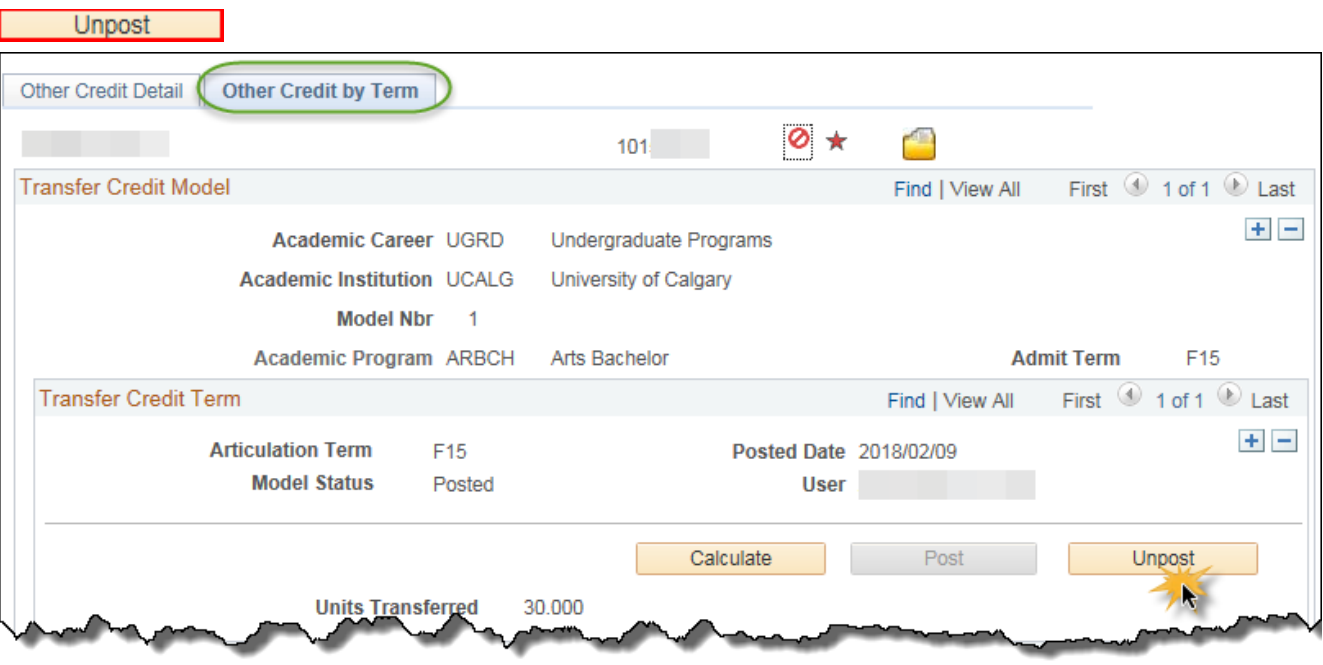

26. Click the **Other Credit Detail** tab.

Other Credit Detail

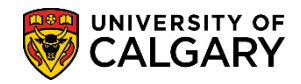

**SA – Academic Advisement**

27. Note the Status is Accepted for SAIT Tourism Diploma. To add the credit add a new row by the Articulation Term. Click the **Add a new row** button.

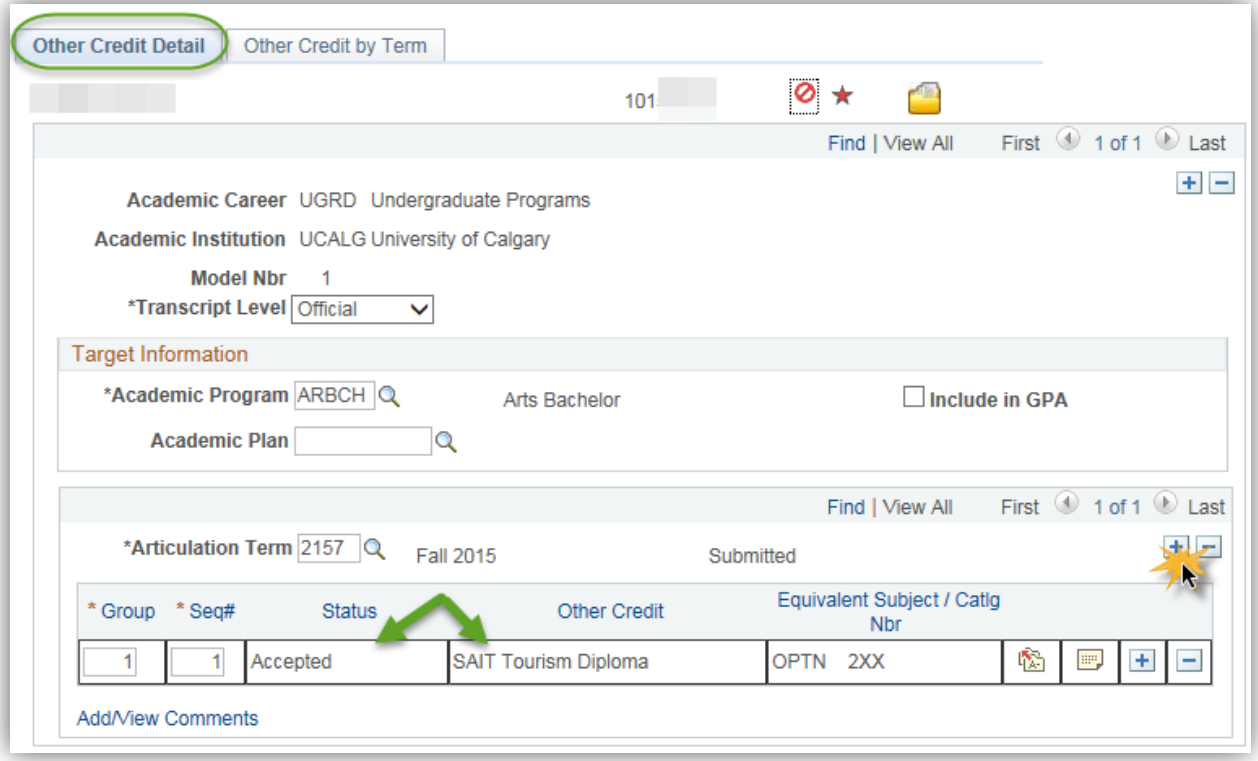

- 28. A new row allows you to enter a different Articulation Term. Click the **Look up Articulation Term** button. For this example enter 2181 (Winter 2018).
- 29. Click the **Edit Equivalent Course** button.

礘

 $\overline{Q}$ 

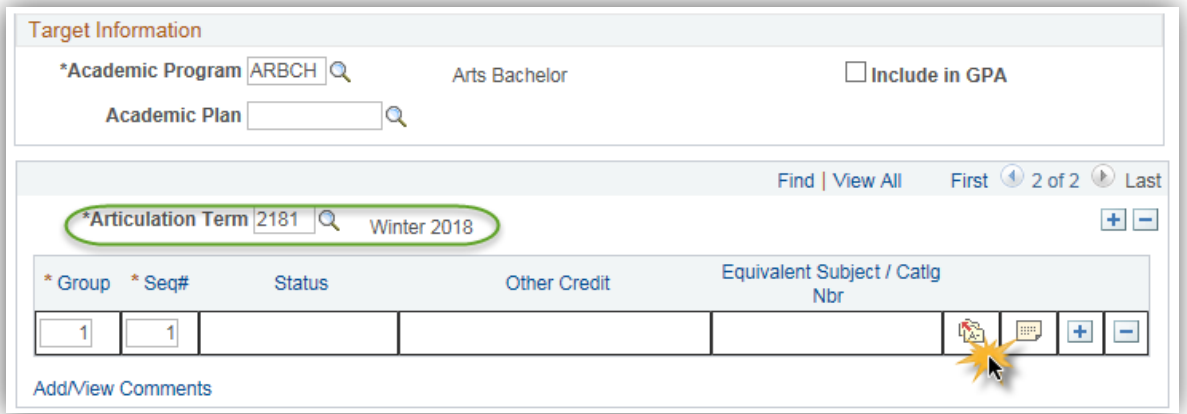

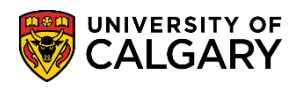

**SA – Academic Advisement**

- 30. Follow steps 14-18 above.
- 31. Click the **Other Credit by Term** tab and click the View All link.

Other Credit by Term **View All** 

32. It is important to repost the previously unposted credit (e.g. SAIT Tourism F15). Click the **Post** button.

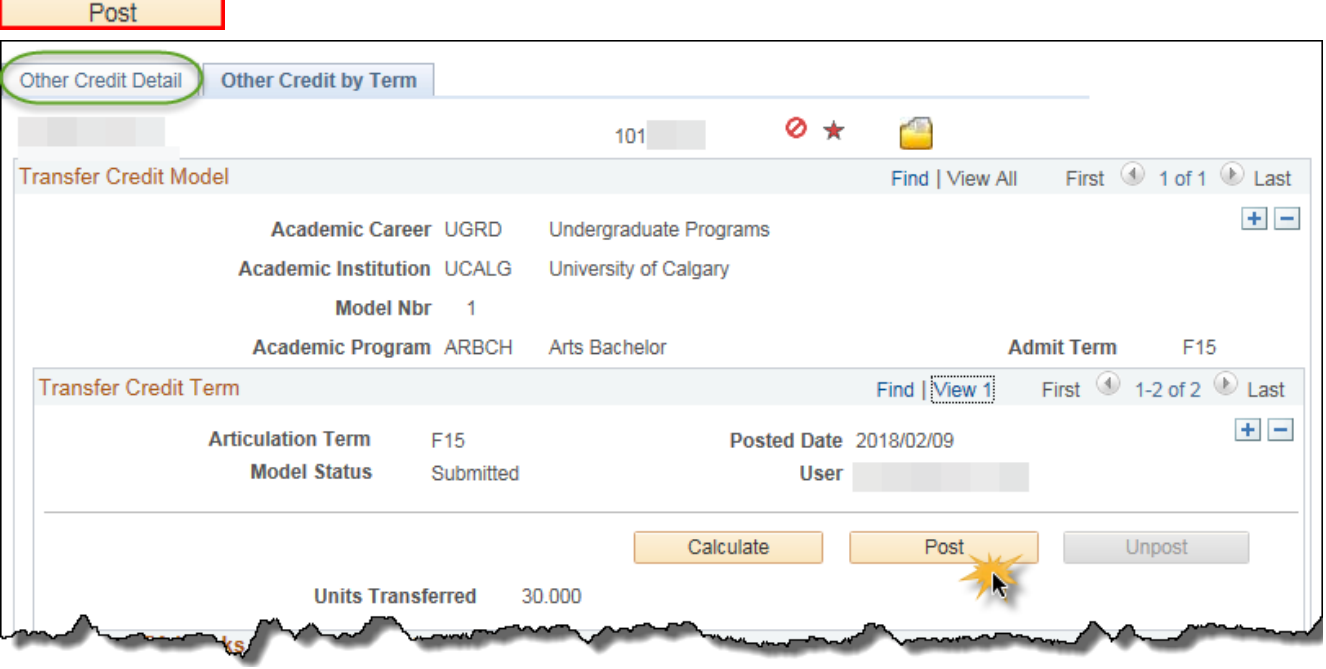

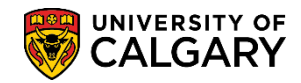

**SA – Academic Advisement**

33. Scroll down the page to post the newly added credit. Click the **Post** button.

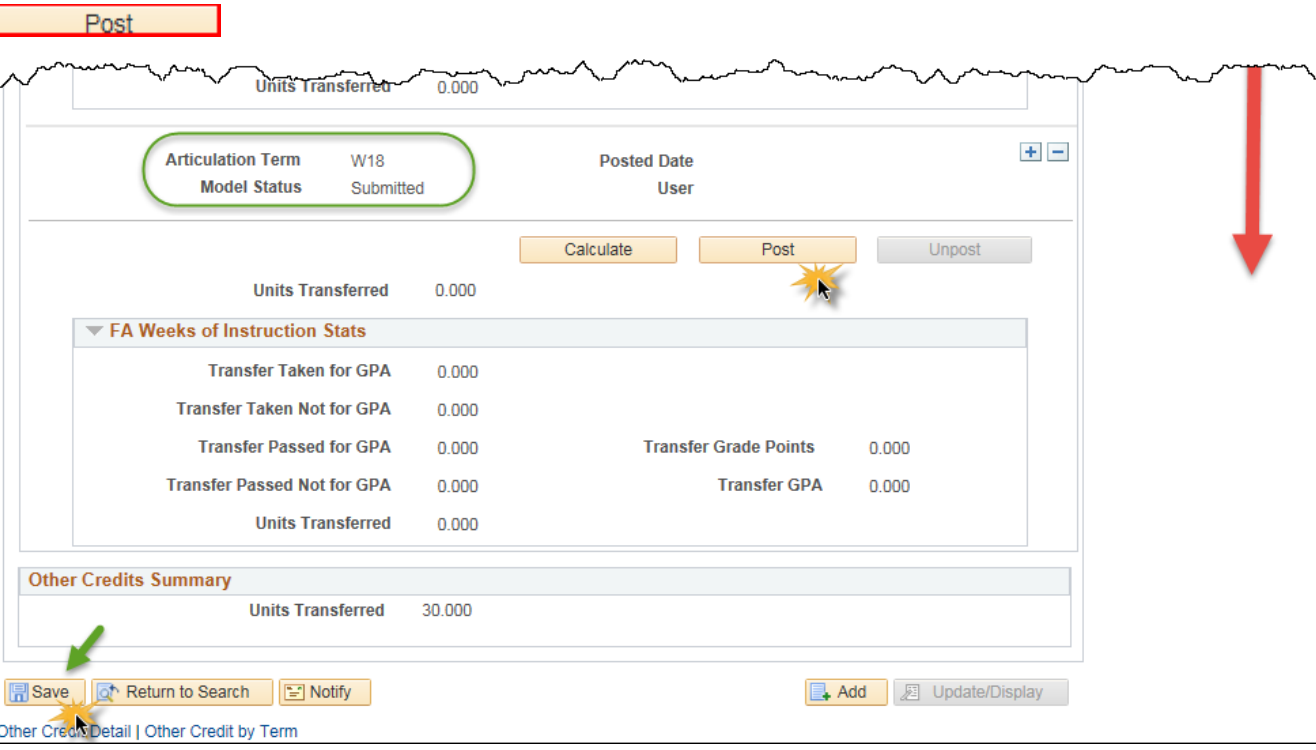

34. Click the **Other Credit Detail** tab.

 $\overline{\phantom{0}}$ 

Other Credit Detail

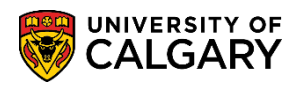

**SA – Academic Advisement**

**開Save** 

35. Note that both the SAIT Tourism Diploma and new credit are now posted. Click the **Save** button.

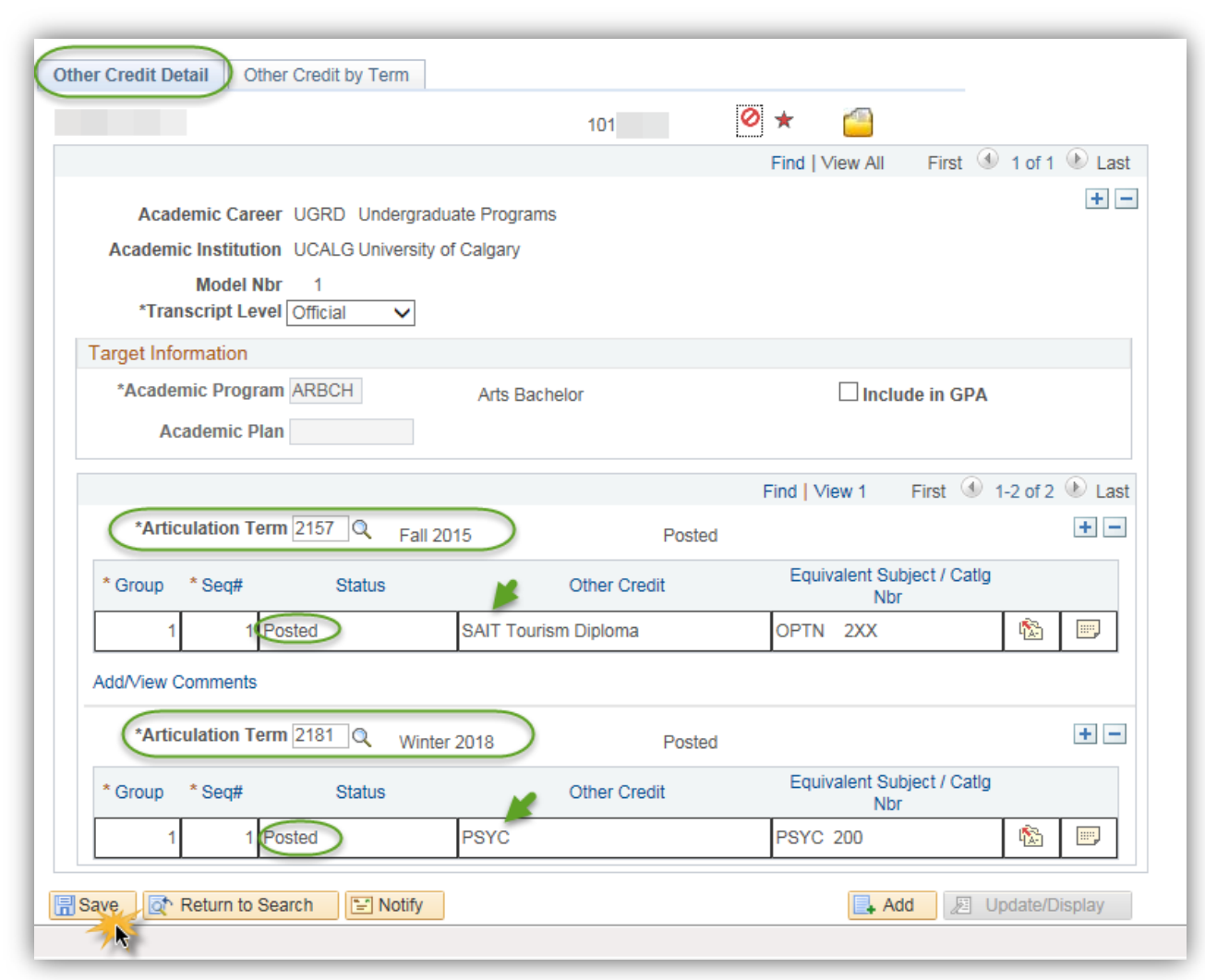

#### **End of Procedure.**